# Visual Studio Ultimate 2012 Installation Guide

Prepared by: Duygu Karaoğlan

|               | Run ×                                                                                                 |
|---------------|----------------------------------------------------------------------------------------------------|
|               | Type the name of a program, folder, document, or Internet resource, and Windows will open it for you. |
| <u>O</u> pen: | \\software 🗸                                                                                          |
|               | OK Cancel <u>B</u> rowse                                                                              |

- Press Windows Key + R (<u>http://en.wikipedia.org/wiki/Windows\_key</u>)
- Type <u>\\software</u> to the Run dialog and hit Enter (You must be in campus to access <u>\\software</u>)

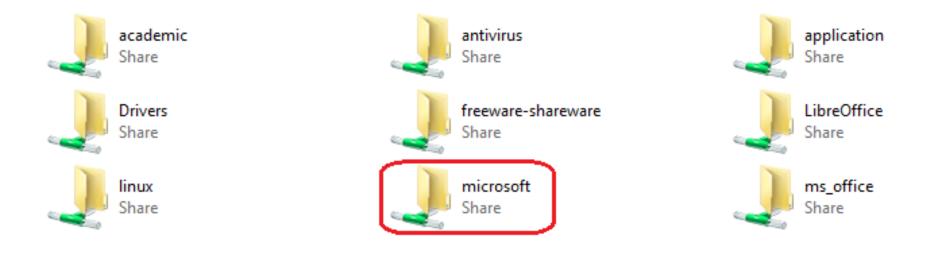

Open the "microsoft" folder

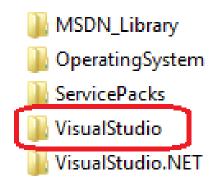

## Open the "VisualStudio" folder

| Visual_Studio_6.0      | 12.11.2010 14:02 | File folder |
|------------------------|------------------|-------------|
| Visual_Studio_2005     | 1.8.2012 13:08   | File folder |
| Visual_Studio_2005_SP1 | 14.7.2009 17:09  | File folder |
| Visual_Studio_2008     | 26.2.2008 17:11  | File folder |
| Visual_Studio_2010     | 22.4.2010 10:00  | File folder |
| Visual_Studio_2012     | 5.11.2012 16:39  | File folder |
| VS2010_ultimate        | 16.3.2011 16:51  | File folder |

At this point you can:

- Copy the "Visual\_Studio\_2012" folder to anywhere on your computer and open it on your machine.
  (\*\*\*Installation will be faster.)
- Directly open the "Visual\_Studio\_2012" folder on \\software\microsoft\VisualStudio

| 퉬 Concurrency Visualizer | 5.11.2012 16:33 | File folder       |        |
|--------------------------|-----------------|-------------------|--------|
| 퉬 packages               | 5.11.2012 16:39 | File folder       |        |
| 퉬 Remote Tools           | 5.11.2012 16:39 | File folder       |        |
| 퉬 Standalone Profiler    | 5.11.2012 16:32 | File folder       |        |
| 🖹 AdminDeployment        | 26.7.2012 21:31 | XML Document      | 4 KB   |
| 🛍 autorun                | 26.7.2012 21:31 | Setup Information | 1 KB   |
| 📄 license                | 26.7.2012 21:31 | HTM File          | 84 KB  |
| 🔯 vs_ultimate            | 27.7.2012 16:41 | Application       | 956 KB |

### Double-click the "vs\_ultimate.exe"

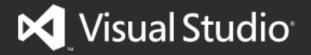

with Blend

Setup requires 7.89 GB in:

C:\Program Files (x86)\Microsoft Visual Studio 11.0

You must agree to the License Terms before you can install the product.

Visual Studio 2012 automatically sends information to Microsoft about your installation experience and notifies you when an update is available and connects you to content online. To learn more, see the Privacy Statement.

#### I agree to the License terms and conditions.

Join the Customer Experience Improvement Program to help improve the quality, reliability and performance of Visual Studio.

Click "I agree to the Licence terms and conditions." and click "Next"

Next

×

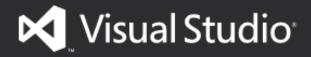

with Blend

#### Optional features to install:

- Blend for Visual Studio 1
- LightSwitch
- Microsoft Foundation Classes for C++
- Microsoft Office Developer Tools
- Microsoft SharePoint Developer Tools
- Microsoft SQL Server Data Tools
- Silverlight Development Kits
- Microsoft Web Developer Tools

#### Select All

x

Setup requires 7.89 GB on C:

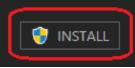

## Click "Select All" and click "INSTALL"

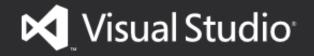

with Blend

Acquiring:

Applying:

Microsoft NuGet - Visual Studio 2012

· · · · ·

Cancel

Installation screen, wait until finished. (Took about 30 min in my machine)

×

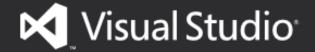

with Blend

Setup Successful! All specified components have been installed successfully.

## Success. You can click "LAUNCH" to start working.

×

You might get some failures, you can ignore them, if things don't work, you can always reinstall.

## LAUNCH